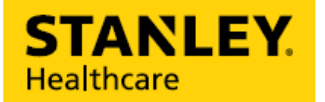

#### ASSET MANAGEMENT BEST PRACTICE SERIES

# **AeroScout**®

# Preventive Maintenance

*Set up PM Due Dates and Events for Faster, Proactive Maintenance*

Due to the COVID-19 outbreak, there is additional pressure to keep medical devices ready and available for patient care. Real-time visibility of your entire clinical equipment fleet is more important than ever. Being able to see asset location remains an important goal, but it's just the beginning. Did you know you can leverage your existing AeroScout ® Asset Management solution for preventive maintenance (PM) management, device recall management, rental management, shrinkage control and more? In this best practice guide, we will focus on Preventive Maintenance.

To help, we have put together a "How To" video to assist you in maximizing the features and functionality of your current Asset Management system. These are general best practices for using PM due dates for faster, proactive maintenance.

Access to video is for STANLEY Healthcare customers only.

A login to the Support Community Portal is required.

If you do not have a login, please [click here](https://stanleyhealthcare.force.com/register) to request access.

If your hospital is already an advanced Asset Management user and have specific questions, please contact our technical support for North America at [+1-800-380-8883](tel:+1-800-380-8883) or International at [+44 \(0\)330](tel:+44%20(0)330%20808%209540)  [808 9540.](tel:+44%20(0)330%20808%209540)

#### Let's Get Started

Virtually every type of clinical equipment needs preventive maintenance, which typically occurs in huge, overlapping cycles and requires significant time and effort of Biomedical/Clinical Engineering personnel. Because much of a hospital's clinical equipment is mobile, simply locating every asset is one of the biggest hurdles. It also robs an organization of a portion of one of its most vital resources—clinical engineering time. Wasted time and frustrated workers aren't the only things that can occur when assets are difficult to find—patient safety can be impacted as well.

To maximize effectiveness, healthcare facilities can leverage integrations between our Real-Time Location System (RTLS) platform, clinical systems or medical device software. One of the most common integrations is to computerized maintenance management system (CMMS). Such an integration allows for seamless data management to assist in preventive maintenance—adding location context to the CMMS native platform.

Another best practice is to integrate to infusion pumps to provide device status—ON/OFF, available, in-use—to our RTLS solution, helping clinical engineering understand when pumps are available for maintenance.

Not all hospitals have implemented these integrations yet. So, what can you do right now? There is a lot! In this best practice guide, we will take a closer look at how to set up your existing Asset Management system to track, alert, locate and report on important PM due dates to reduce search times, streamline workflows, and expedite required services.

#### Manage Preventive Maintenance in MobileView

For this demonstration, we will be using a system that includes a Multi-Site Map and "All Departments" already configured. We also created "Equipment" as the parent category for all medical equipment and assets, and created Asset Categories for the different types of equipment. Under "Equipment," we've created Asset Categories for Ventilators, Infusion Pumps and Beds.

The system is set up for multiple applications: Asset Management, Environmental Mentoring, Hugs Infant Protection and Patient Flow. We will be focusing on the Asset Management application.

In the following "How To" video, we will walk you through simple Asset Management solution set up for:

- Creating Custom Properties and Business Status Values for Preventive Maintenance in "Equipment" Category
- Adding PM Due Dates to Assets
- Setting Up Asset Property Events for PM Dues Dates
- Creating Favorite Search for Equipment Requiring PM
- Generating Inventory Due for PM Report

## Questions about Department, Category or Asset set up?

In our best practice guide for quick searches, you can access additional "How To" videos for Department Set Up, Creating Categories and Adding Assets, and Creating Favorite Searches.

All "How To" videos are on [Knowledgebase,](https://stanleyhealthcare.force.com/) Doc # 12088.

#### **IMPORTANT:**

Click on the video thumbnail to watch the full video in the document. Access to the video is for STANLEY Healthcare customers only. A login to our Support Community Portal (Knowledgebase) is required. If you do not have a login, please [click here](https://stanleyhealthcare.force.com/register) to request access.

For customers that have a login already, click on the video thumbnail within the document and follow these four steps to watch the videos. Note: All Asset Management best practice "How To" videos are on [Knowledgebase,](https://stanleyhealthcare.force.com/) Doc # 12088.

Support Community Portable Video Step-by-Step Clicks:

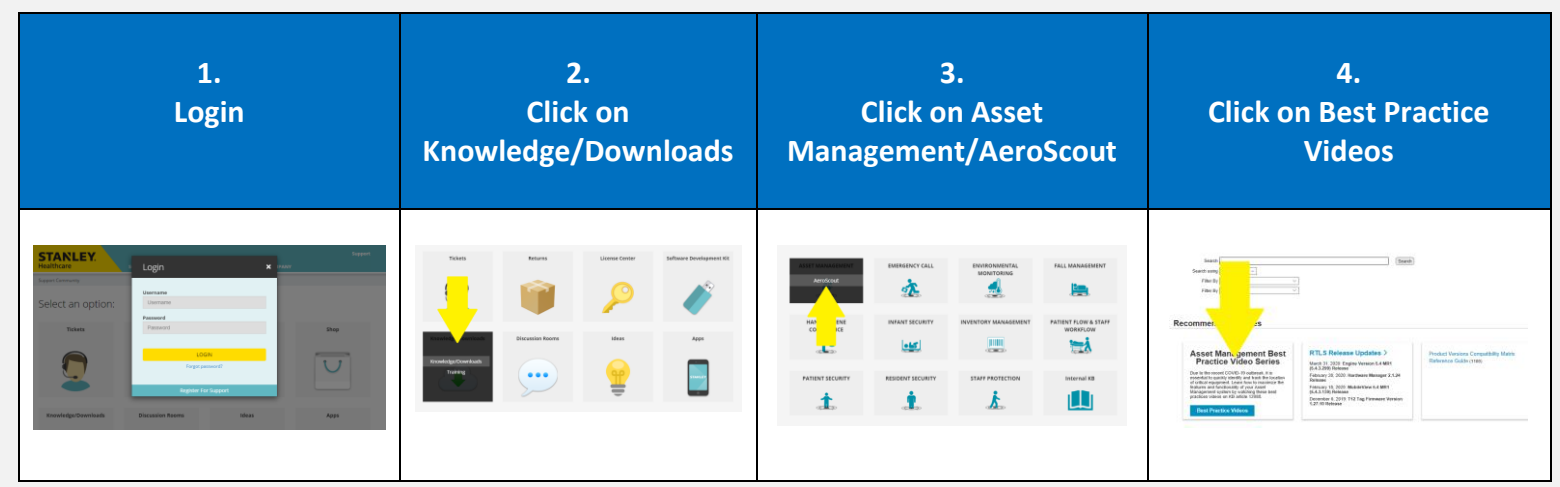

*We apologize in advance for the four steps, but they are very simple—and get you to the "How To" videos.*

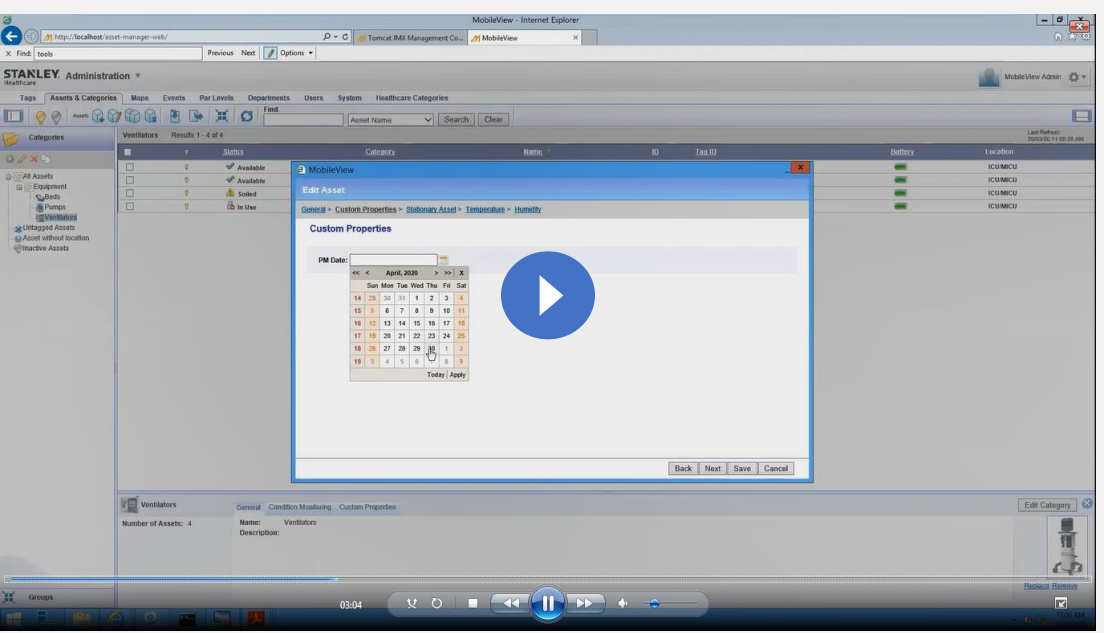

Reminder: Access to the video is for STANLEY Healthcare customers only. "How To" videos are on **[Knowledgebase](https://stanleyhealthcare.force.com/)** (follow step on Page 2)

#### **Creating Custom Properties and Business Status Values for Preventive Maintenance**

The first step in tracking preventive maintenance is creating Custom Properties and Business Status values in the "Equipment" Category. By doing this in the Category level, all the Asset Categories and sub-categories will include the same parameters. For this demonstration, we'll be adding "PM Date" as a customer property and "Due for PM" as the business status value.

#### **Setting Up Asset Property Events for PM Dues Dates**

The second step is creating an Asset Property Event. These events trigger when a Custom Property or Status of an asset stays for a certain time (customized by your facility). We set up an event to fire when the Customer Property "PM Date" is in the next 30 days. This event automatically changes the Status of the asset to "Due for PM" and sends an alert via email and Instant Notifer to the appropriate staff member. Staff can now search and report on assets with the Status "Due for PM" to quickly retrieve them for preventive maintenance.

**PM Complete (**not included in video): Once preventive maintenance service is completed, users need to update the new PM date in the system. This will reset the business status and remove "Due for PM." Another way to further enhance the PM workflow is to create an "PM Complete" event. This can either be done by configuring a button press event or automatically by creating a "BioMed" Department and using Zones to force an event to occur. The two alternative workflows require your system to have a "BioMed" Department set up and Zoned on your maps. If you need support setting up facility maps, zones and marks (Single Site or Multi-Site Design) or Departments, please contact our technical support North America at [+1-800-380-8883](tel:+1-800-380-8883) or International at [+44 \(0\)330 808 9540.](tel:+44%20(0)330%20808%209540)

#### **Creating Favorite Search for Equipment Requiring Preventive Maintenance**

The third step is to set up a Favorite search. Biomedical/Clinical Engineering staff can quickly search for equipment with a business status of "Due for PM." By setting up a Favorite search, the real-time visibility allows staff to streamline workflows and save time by strategically mapping out asset retrieval.

Users can also use Advanced Search functions when you need a particular item, or the search criteria is more complex such as "an infusion pump whose status is Due for PM anywhere on the 2<sup>nd</sup> floor." In addition, if other business statuses are set up in the system (e.g. Available, In-Use, Soiled, etc.), staff can search for assets based on availability and skip assets that are "in-use" with patients to further streamline asset retrieval.

**Best Practice:** Publish MobileView as a favorite in your browser (Internet Explorer/Google Chrome) or an icon on the desktop in Biomedical/Clinical Engineering department computers so that staff can quickly launch the web browser and log in to MobileView with a single click.

Alternatively, users can search for a group of devices via the **MobileView Locator App** for iPhone/iPad. Results can be seen in List or Map view. You must create Favorites in MobileView first. Favorite searches cannot be created in the mobile app.

**Groups** (not included in video): Groups can be added in addition to the Categories to enable ah-hoc grouping of assets. A list of assets may belong to different asset categories according to their type (e.g. Pumps and Ventilators) but have certain things in common defined by your hospital. For tracking Preventive Maintenance, a Group can be created for each timeframe interval that represents when assets should be collected for scheduled maintenance. The relevant assets can be subscribed and tracked with reports (e.g. May PMs, Q1 PMs, etc.). Note: In our best practice guide for quick searches, you can access the "How To" video for Creating Groups. All "How To" videos are on [Knowledgebase,](https://stanleyhealthcare.force.com/) Doc # 12088.

#### **Generating Inventory Due for Preventive Maintenance Report**

The final step is to create an Inventory report for assets that are due for PM. In the video, we show you how to easily create an on-demand report based on "Due for PM" status to see the location of all assets to be picked up for PM. In addition, you can create a Saved Report and the system will automatically send a daily, weekly or monthly report (customizable by facility).

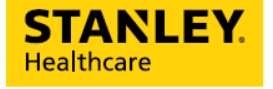

### About STANLEY Healthcare

Over 15,000 hospitals and senior living communities rely on STANLEY Healthcare solutions to empower caregivers to deliver better care. STANLEY Healthcare is a part of Stanley Black & Decker and a proud supporter of the Alzheimer's Association®. Learn more at **stanleyhealthcare.com**.

75 Portsmouth Blvd., Suite 220, Portsmouth, NH 03801 | 1-888-622-6992 | stanleyhealthcare.com | [stanleyhealthcare@sbdinc.com](mailto:stanleyhealthcare@sbdinc.com)